# <通知先パターンの設定方法>

日報や活動をいつも同じ人に通知する場合、先にパターンを設定しておくと便利です。 今回、活動画面にての登録手順をお知らせします。日報登録画面でも手順は同じです。

1.活動登録画面の[通知先]にある【通知先パターン】をクリックします。

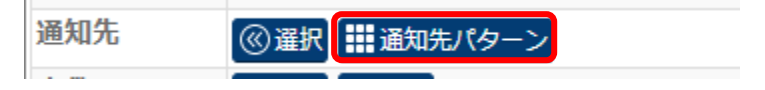

2.【新規】をクリックします。

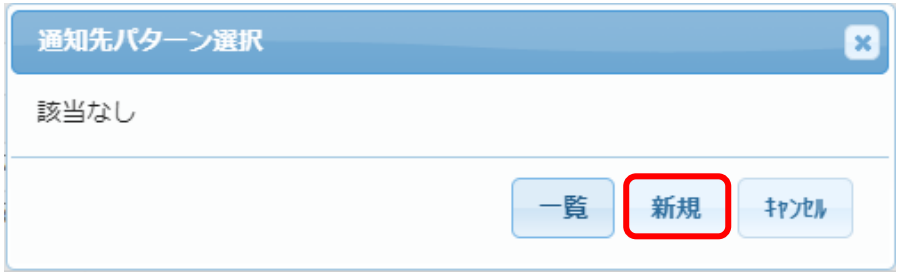

### 3.通知先パターン一登録が表示されます。

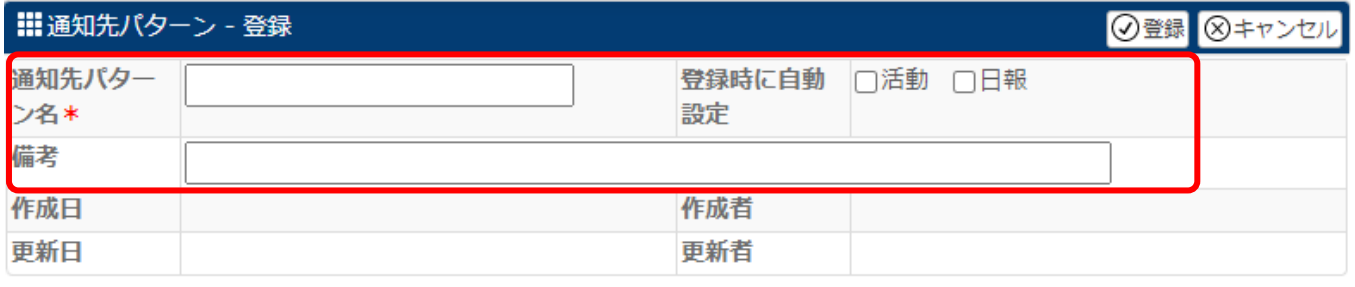

& 通知先 社員

0名 | ⑥ 選択 | × 解除

通知先パターン名:わかりやすい名称を入力します。(例:活動通知先)

登録時に自動設定:チェックを入れる事で、そのメニューの通知先に自動で設定されます。

 チェックを入れない場合、自動で設定はされませんが、【通知先パターン】ボタンをクリックする 事で選択出来るようになります。

備考:メモなどを入力します。

4.通知先 社員の【選択】をクリックします。

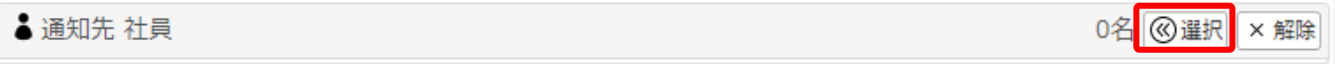

#### 5.社員選択が表示されます。

## 通知先に設定したい社員の左側にチェックを入れ、【↓追加】をクリックします。

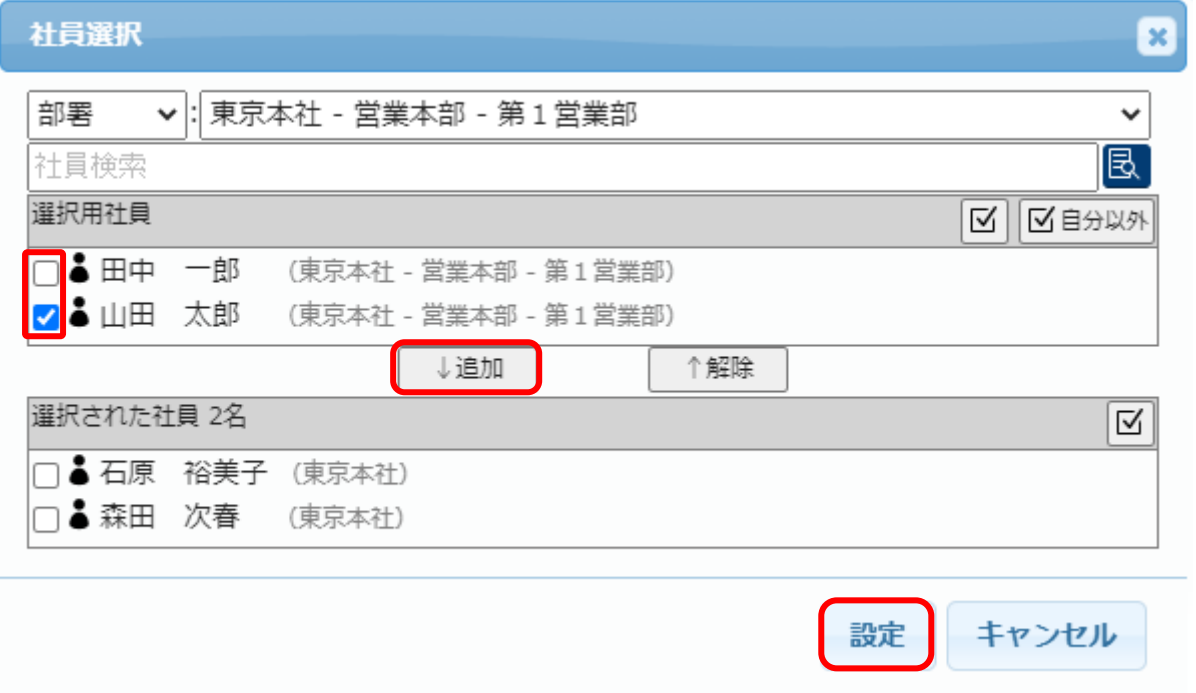

## ※下側[選択された社員]に設定されている社員が通知先に設定されます。

6.社員選択が終了したら、[設定]をクリックします。

### 7.各項目の入力や社員選択を確認し、[登録]をクリックします。

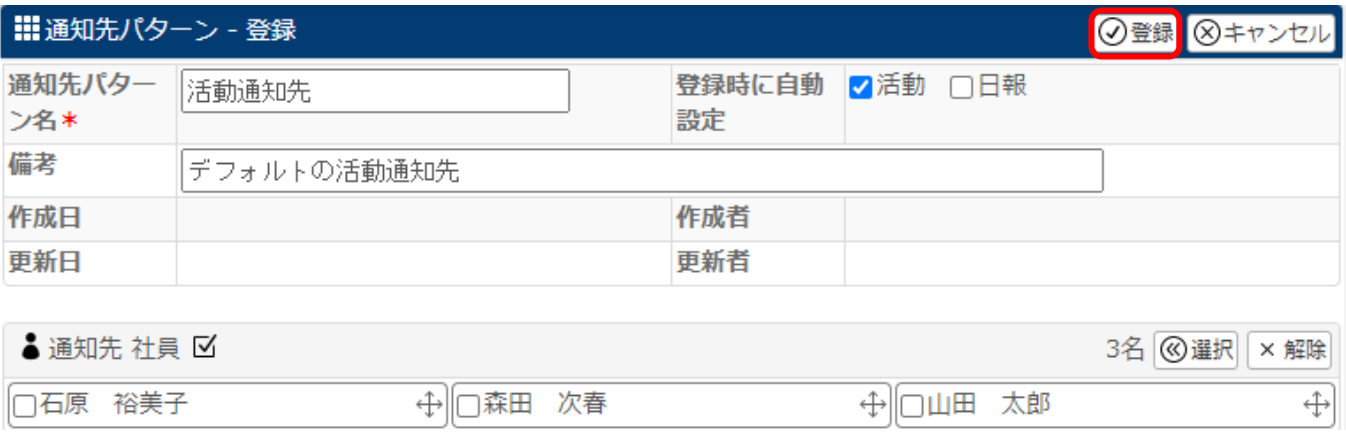

#### 8.活動登録画面に戻ります。

 $\sim$   $\sim$   $\sim$   $\sim$   $\sim$ 

[登録時に自動設定]にて【活動】を選択していると、活動の通知先には自動的に通知先社員が設定されています。 社員名右側の□にチェックを入れると、活動報告をメール送信する事が出来ます。

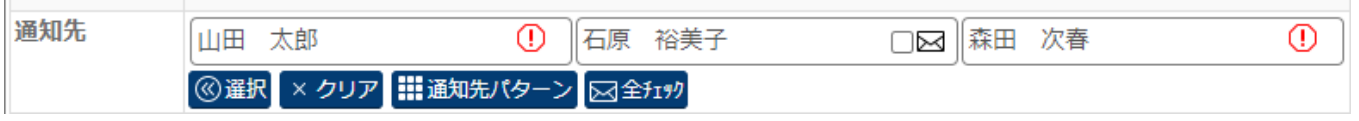

※社員名右側の!マークは社員情報にメールアドレスが設定されていないため、メール通知が選択不可な事を知らせる マークです。